# **PRIMEQUEST 3000** シリーズ

**Marvell** (**QLogic / Cavium**) **16Gbps/32Gbps** ファイバーチャネルカード ソフトウェアインストールガイド

**Linux** ドライバ、**QConverge Consol**(**QCC**)

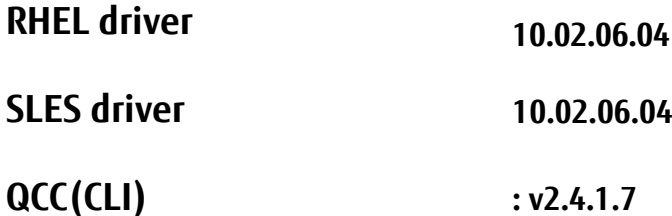

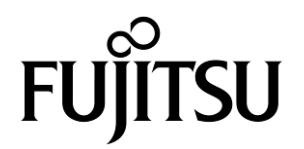

### ■ 製品の呼び方

#### 本文中の製品名称を次のように略して表記します。

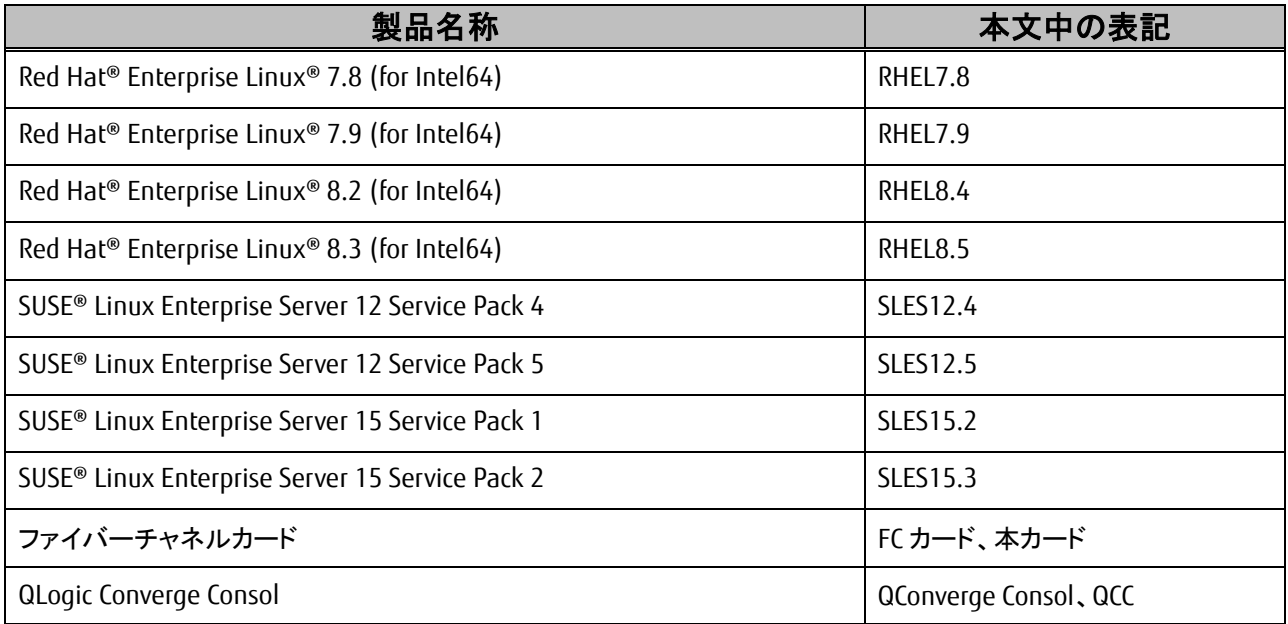

#### ■ 商標および著作権について

Microsoft、Windows、Windows Server、Hyper-V は、米国 Microsoft Corporation の米国およびその他の国における登録 商標または商標です。

Intel は、アメリカ合衆国およびその他の国における Intel Corporation またはその子会社の商標または登録商標です。

Linux は、Linus Torvalds 氏の米国およびその他の国における登録商標あるいは商標です。

Red Hat および Red Hat をベースとしたすべての商標とロゴは、米国およびその他の国における Red Hat, Inc.の商標ま たは登録商標です。

その他の各製品名は、各社の商標、または登録商標です。

その他の各製品は、各社の著作物です。

# 目次

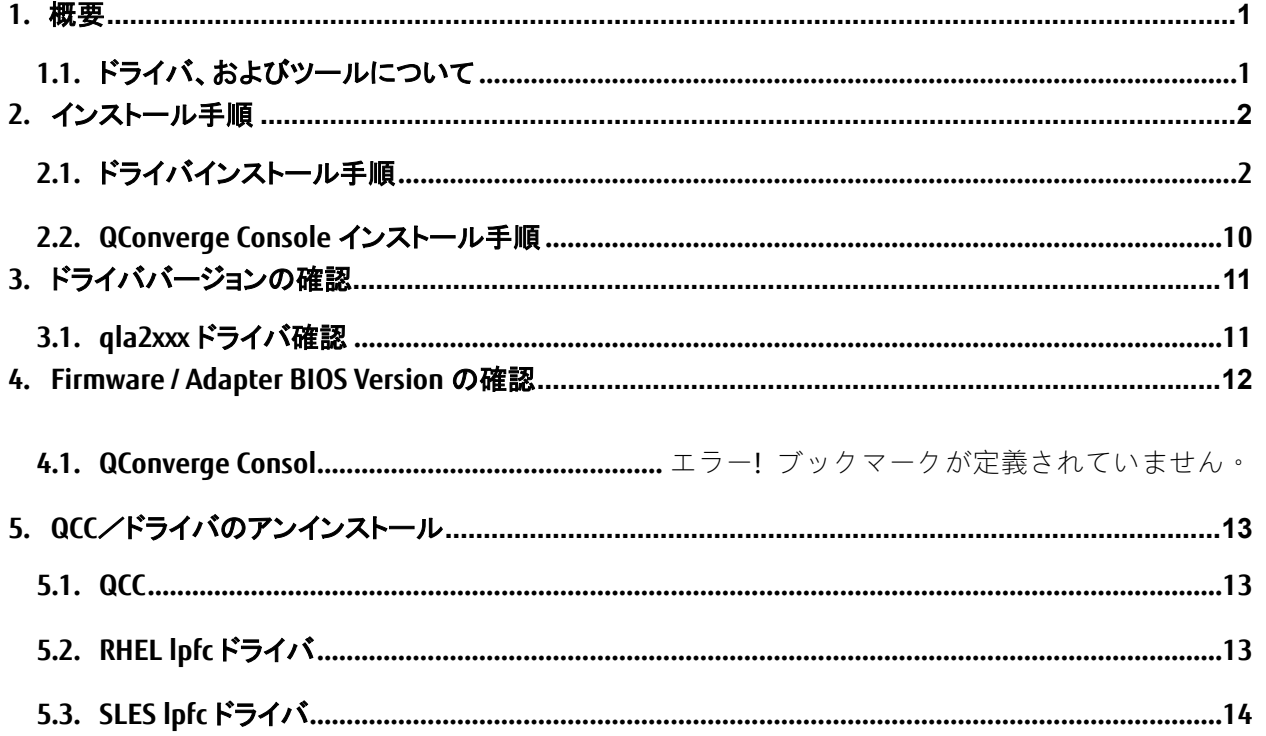

### <span id="page-3-0"></span>**M 重要**

1) 本ソフトは、PRIMEQUEST に搭載された以下の FC カードに対して使用可能です。

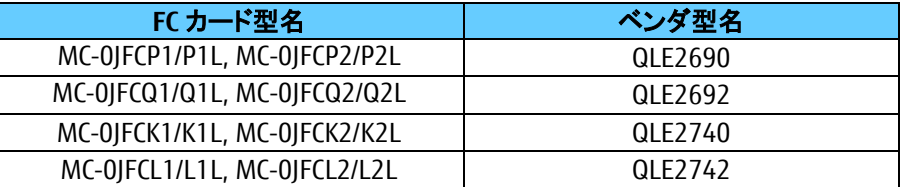

2) 本ソフトをファイバーチャネルカードで使用する場合、以下表のファームウェア版数が必要です。 4 章を参照して、ファームウェア版数を確認してください。

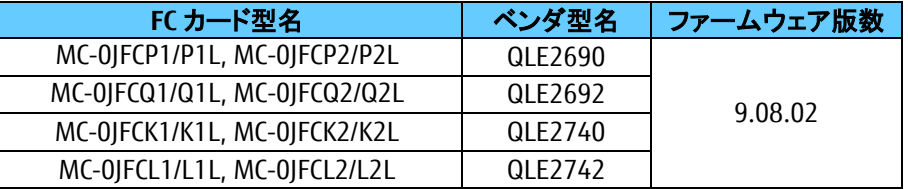

ファームウェアが上記より古い版数の場合は、下記 URL よりファームウェアを入手しアップデートしてください。

<https://www.fujitsu.com/jp/products/computing/servers/primequest/download/3000-bios/peripheral.html>

### <span id="page-3-1"></span>**1.1.** ドライバ、およびツールについて

本ソフトは、ファイバーチャネルカードのドライバおよびツールで構成されます。

#### ◆ドライバ

Qla2xxx (FC ドライバ)

◆ツール QConverge Console(QCC)

#### 【注意】

・本ガイドに記載のある機器をご使用の際は、ドライバ、およびツールを適用してください。

・リモートデスクトップを利用してクライアントからのドライバ削除や更新は実施しないでください。

・カーネルアップデート後のドライバインストールは、再起動せずアップデート直後に本ガイドに沿ってインストールを行 ってください。

## <span id="page-4-0"></span>**2.** インストール手順

### **M 重要**

1) ドライバとツールのインストールは管理者権限で行ってください。

### <span id="page-4-1"></span>**2.1.** ドライバインストール手順

**1.** 下記の URL から、ドライバをダウンロードします。

<https://www.fujitsu.com/jp/products/computing/servers/primequest/download/3000/>

- **2.** ダウンロードしたプログラムを解凍し、iso ファイルをサーバ上の任意のディレクトリにコピーしてください。
	- 1) qla2xxx-10.02.06.04-1.el7.8-000.x86\_64.iso RHEL 7.8 ドライバ名
	- 2) qla2xxx-10.02.06.04-1.el7.9-000.x86\_64.iso RHEL 7.9 ドライバ名
	- 2)' qla2xxx-10.02.06.04-2.el7.9-000.x86\_64.iso RHEL7.9 ドライバ名
	- 3) qla2xxx-10.02.06.04-1.el8.4-000.x86\_64.iso RHEL 8.4 ドライバ名
	- 4) qla2xxx-10.02.06.04-1.el8.5-000.x86\_64.iso RHEL 8.5 ドライバ名
	- 5) qla2xxx-10.02.06.04-1-000.iso SLES12SP4 ドライバ名
	- 6) qla2xxx-10.02.06.04-1-000.iso SLES12SP5 ドライバ名
	- 7) qla2xxx-10.02.06.04-1-000.iso SLES15SP2 ドライバ名
	- 8) qla2xxx-10.02.06.04-1-000.iso SLES12SP3 ドライバ名

#### 【注意】

必ず、ご使用の OS に合った iso ファイルを適用してください。

### **2.1.1. RHEL lpfc** ドライバのインストール

OS 版数とカード種別の組み合わせによって使用するドライバが異なります。以下の表を参照し適切なドライバを 適用してください。

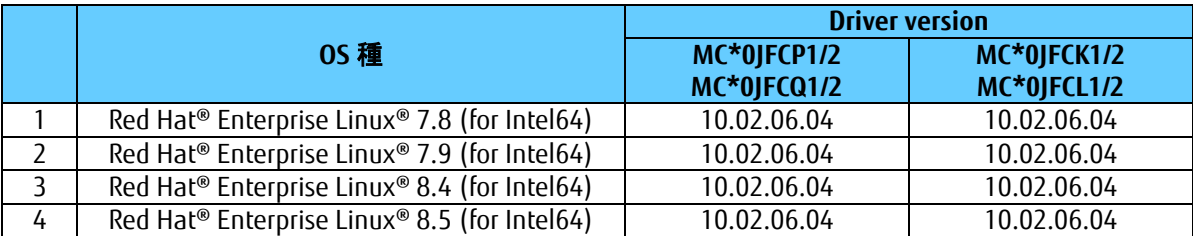

(Kernel3.10.0-1160.36.2.el7 以降)

#### 注意)ドライバとツールのアンインストールは管理者権限で行ってください。

1) ダウンロードしたドライバキットをサーバ上にコピーし iso ファイルをマウントします。 (以下の例では、/mnt にマウントしています) ※ファイル名は実際にダウンロードした iso イメージの名前に読み替えてください

qla2xxx-8.xx.xx.xx.xx.x-x.iso

[root@localhost Temp]# mount -o loop qla2xxx-8.xx.xx.xx.xx.x-x.iso /mnt

2) iso ファイルをマウントしたディレクトリに移動します。 [root@localhost Temp]# cd /mnt/

対象ドライバが収録されているディレクトレリへ移動します。 [root@localhost Temp]# cd rpms/x86\_64

3) 以下の3種類のドライバ適用が必要になります。 kmod-qla2xxx-8.xx.xx.xx.xx.x-x.x86\_64.rpm primergy-dup-x.x-x.noarch.rpm primergy-qla2xxx-8.xx.xx.xx.xx.x-x.x86\_64.rpm

4) 以下のコマンドを実行し、画面の指示に従ってインストールを行います。 必ず下記の手順(順番)通りドライバをインストールしてください。

[root@localhost ~]# rpm –ivh primergy-dup-x.x-x.noarch.rpm

1:primergy-dup-x.x.x ######################################### [100%]

[root@localhost ~]# rpm –ivh primergy-qla2xxx-8.xx.xx.xx.xx.x-x.x86\_64.rpm

1:primergy-qla2xxx-8.xx.xx.xx.xx.x-################################# [100%]

[root@localhost ~]# rpm –ivh kmod-qla2xxx-8.xx.xx.xx.xx.x-x.x86\_64.rpm

1:kmod-qla2xxx-8.xx.xx.xx.xx.x-x.el############################### [100%]

5) /mnt ディレクトリをアンマウントします。 [root@localhost ~]# umount /mnt/

6) ドライバのインストールは以上で終了です。システムを再起動します。 [root@localhost ~]# reboot

### **2.1.2. SLES lpfc** ドライバのインストール

OS 版数とカード種別の組み合わせによって使用するドライバが異なります。以下の表を参照し適

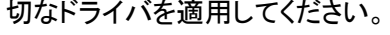

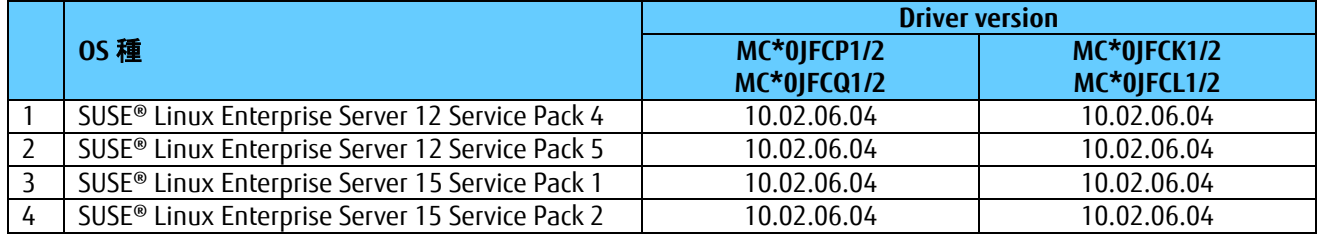

- **1.** ダウンロードしたプログラムを解凍し、iso イメージをサーバ上の任意のディレクトリにコピーします。 ※インストールを実行するファイル名は、実際にダウンロードした iso イメージ名に読み替えてください。 (以下は実行例です)
- **2.** YaST2 コマンドを実行し、iso イメージをリポジトリに追加します。 [root@localhost Temp]#yast2
- **3.** ソフトウェアリポジトリをクリックします。

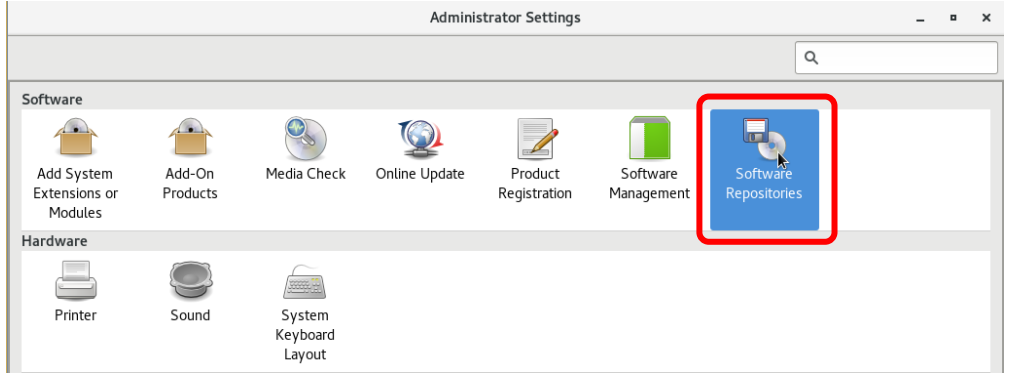

設定されたソフトウェアリポジトリの画面で[追加]または[Add]をクリックします。

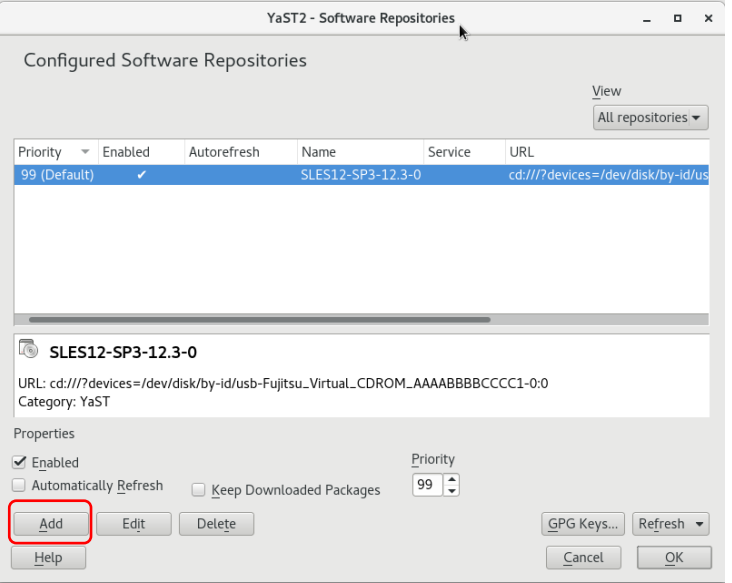

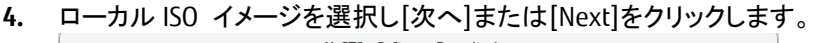

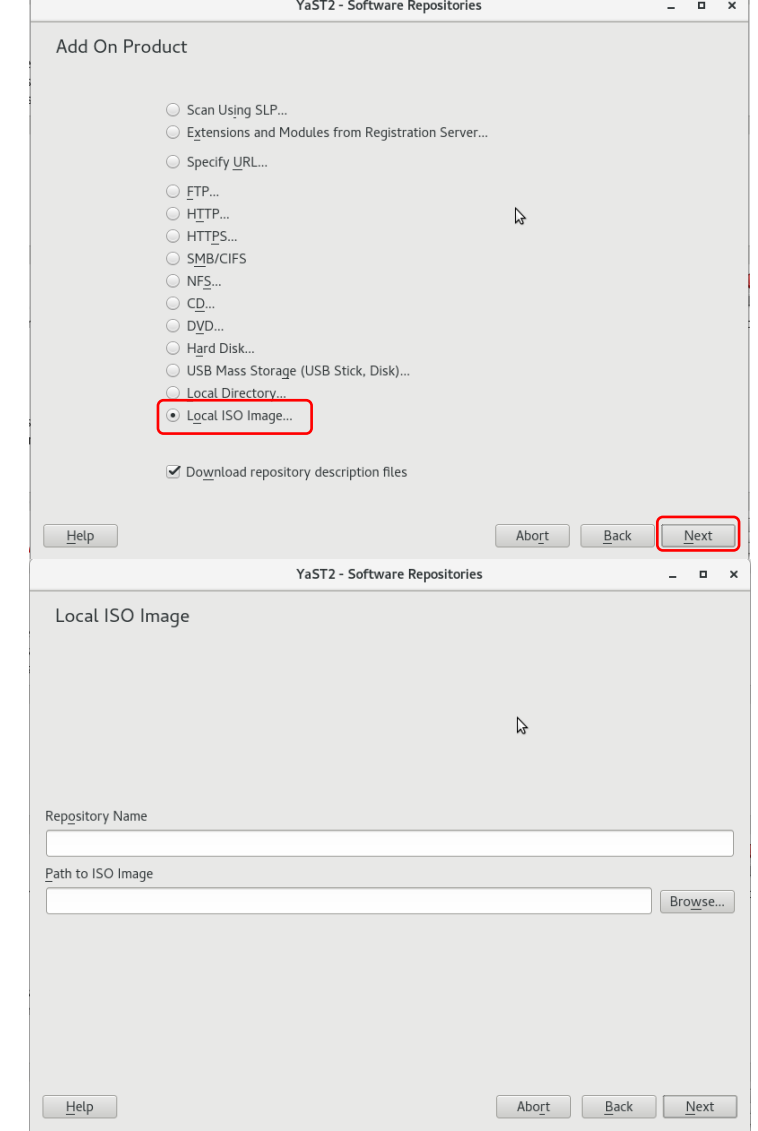

**5.** コピーしたドライバの iso イメージを選択し[開く]または[Open]をクリックします。

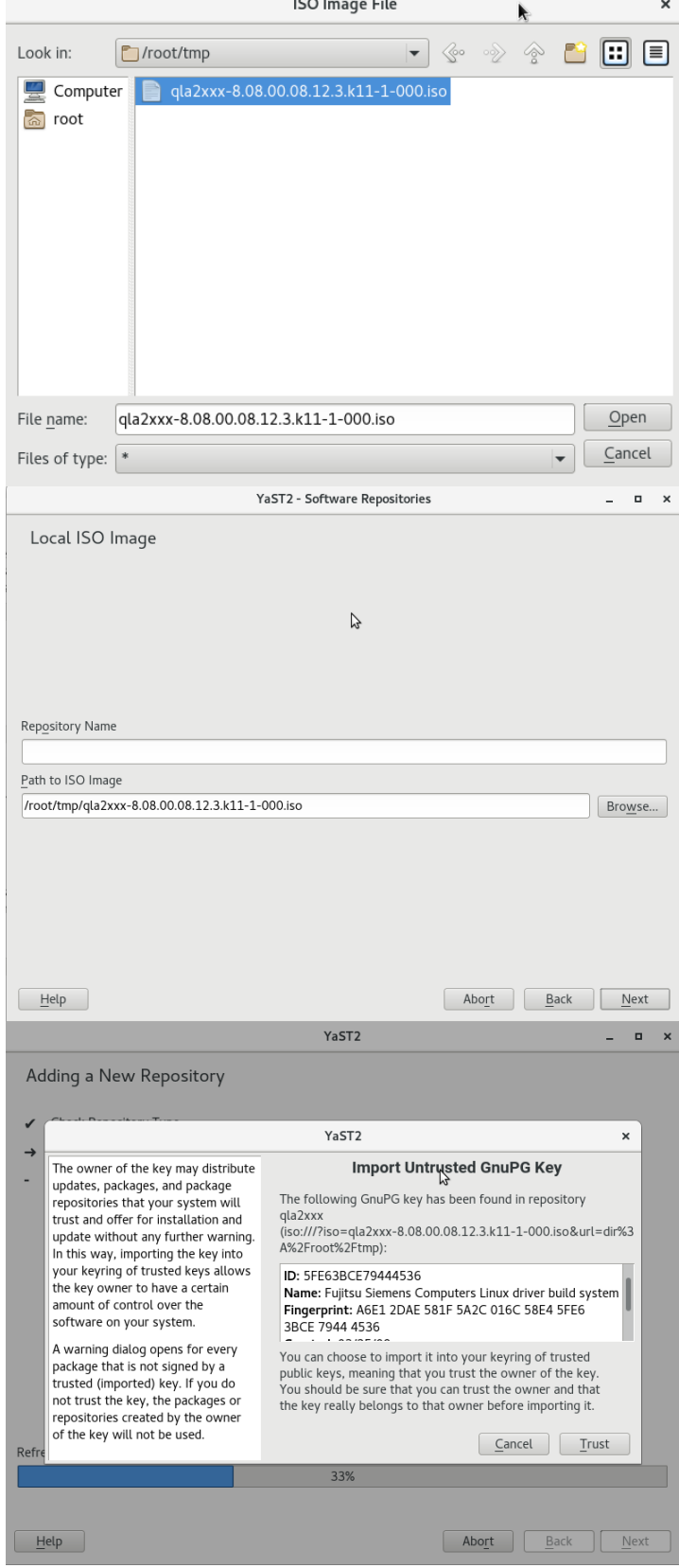

#### **6.** リポジトリに「qla2xxx」が追加されていることを確認します。

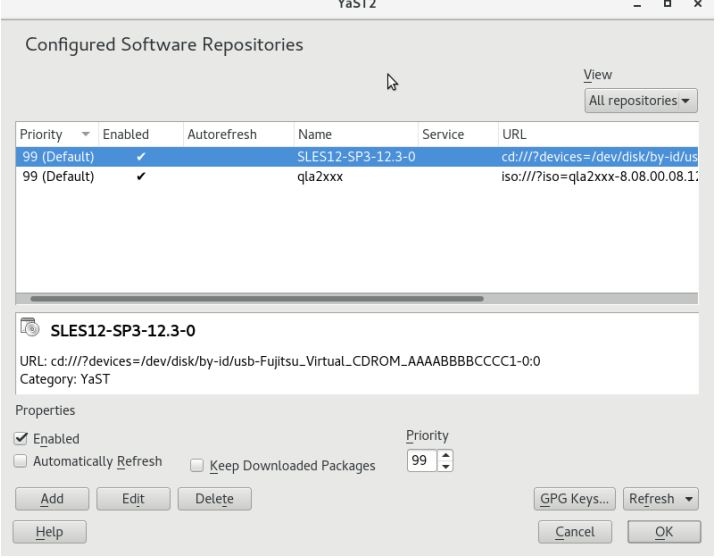

**7.** YaST2 のソフトウェア管理をクリックします。

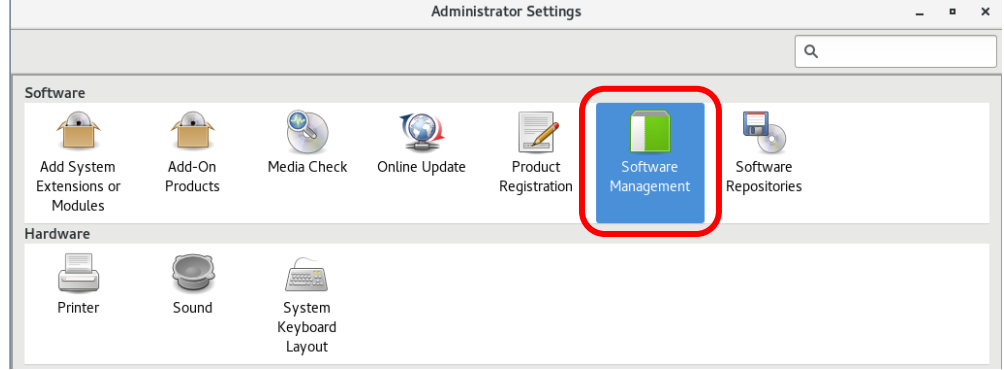

- **8.** Qla2xxx ドライバを検索します。 検索ウインドウに「primergy」を入力します。 "primergy-qla2"を選択します。依存関係のあるドライバのチェックボックスも表示されます。 ※ご使用の環境によりチェックしてインストールしてください。
- **9.** [了解]または[Accept]をクリックし次へ進みます。

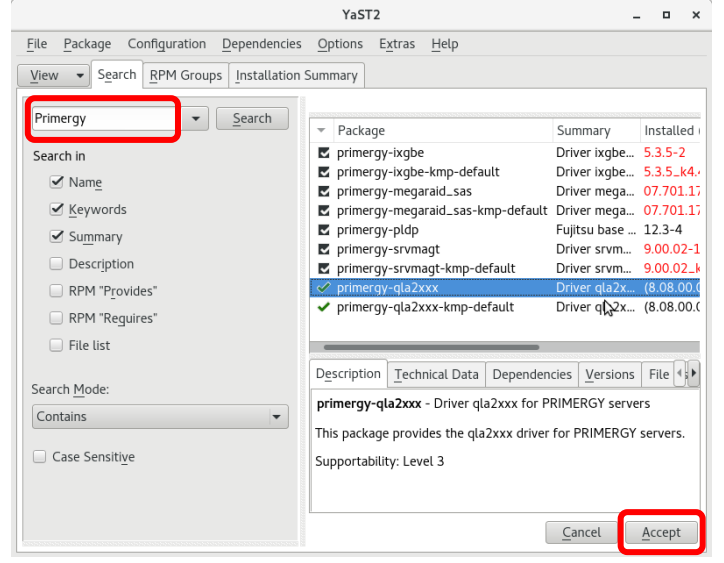

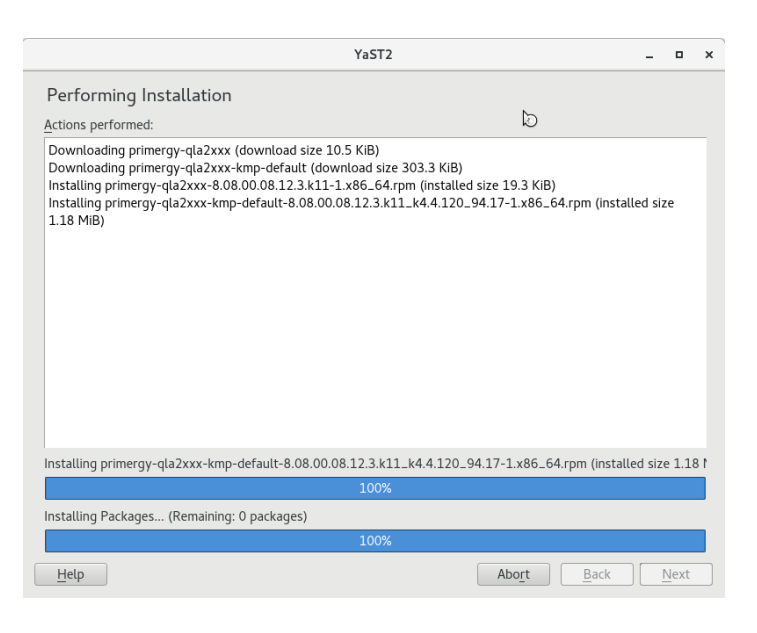

**10.** インストールが正常に行えたことを確認したら[終了]または[Finish]をクリックします。

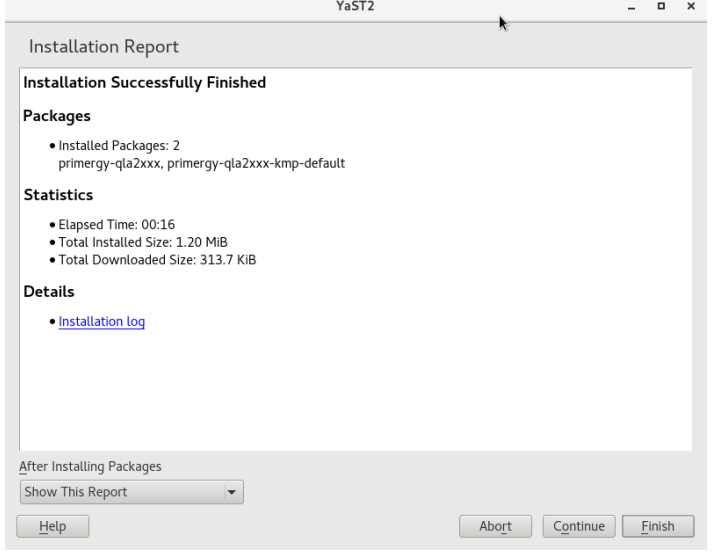

**11.** ドライバがインストールされ YaST2 ホーム画面に戻ります。

**12.** 再度、ソフトウェア管理を起動し、ドライババージョンを確認します。

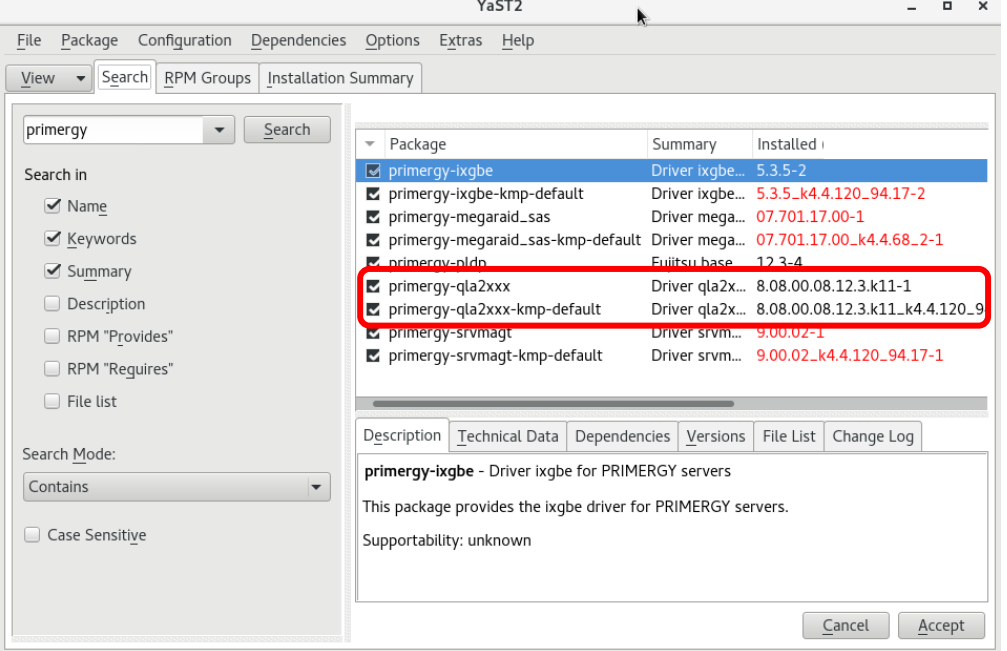

**13.** ドライババージョンが確認できたら終了です。

### <span id="page-12-0"></span>**2.2. QConverge Console** インストール手順

### 【注意】

Server View Install Manager を使用してOSをインストールしている場合は、既にQCC(CLI版)が適用されています。 その場合は、本省をスッキプしてください。

**1.** 下記の URL から、ソフトウェアキットをダウンロードします。

<https://www.fujitsu.com/jp/products/computing/servers/primequest/download/3000/>

**2.** ダウンロードしたファイルをサーバ上のディレクトリにコピーし、解凍します。 ※インストールを実行するファイル名は、実際にダウンロードした iso イメージ名に読み替えてください。 (以下は実行例です)

#### **<QCC CLI** の場合**>**

[root@localhost Temp]# rpm –ivh QConvergeConsoleCLI-2.x.xx-xx.x86\_64.rpm

1: QConvergeConsoleCLI-2.x.xx-xx ################################ [100%]

QCC CLI 実行ファイルは、以下のディレクトリ配下にインストールされます。 /opt/QLogic\_Corporation/QConvergeConsoleCLI/

以上、QCC のインストールは完了です。

・QCC の起動は以下の通り実行してください。

次のディレクトリへ移動し、/opt/QLogic Corporation/QConvergeConsoleCLI/

[root@localhost QConvergeConsole]# ./qaucli

# <span id="page-13-0"></span>**3.** ドライババージョンの確認

ドライババージョンの確認方法について説明します。

### <span id="page-13-1"></span>**3.1. qla2xxx** ドライバ確認

**1.** 以下のコマンドを実行します。(以下 SLES12 SP4 の例になります)

[root@localhost ~]# <mark>modinfo qla2xxx | grep version</mark><br>version: 10.02.xx.xx.xx.x version: 10.02.xx.xx.xx.x<br>srcversion: FB5F3C1EE38542 srcversion: FB5F3C1EE385426CD905XXX<br>vermagic: 4.4.120.17-default SMP mod 4.4.120.17-default SMP mod\_unload modversions [root@localhost ~]#

**2.** ドライバのバージョンが、ご使用の OS に合っているか確認します。 ・2.1.1 章、2.1.2 章の表を参照し正しく適用されているか確認します。

異なる場合は、ドライバのアンインストールを実施した後に、再度ドライバをインストールしてください。

# <span id="page-14-0"></span>**4. Firmware / Adapter BIOS Version** の確認

QConverge Console より FC カードの Firmware 版数の確認が可能です。

### **4.1.** ファームウェア確認方法

アダプタ表示名称とファームウェア版数

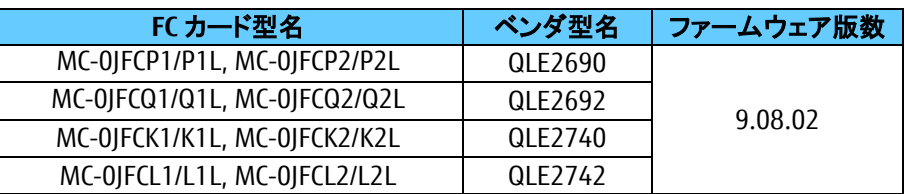

### ファームウェアの確認

**1.** ターミナルを起動し**「/opt/QLogic\_Corporation/QConvergedConsoleCLI」**フォルダへ移動します。

**2.** 以下のコマンドを実行しファームウェアを確認します。

**>./qaucli -pr fc -i**

搭載されているカード情報一覧が表示されますので、「Flash Firmware Version」の版数を確認します。

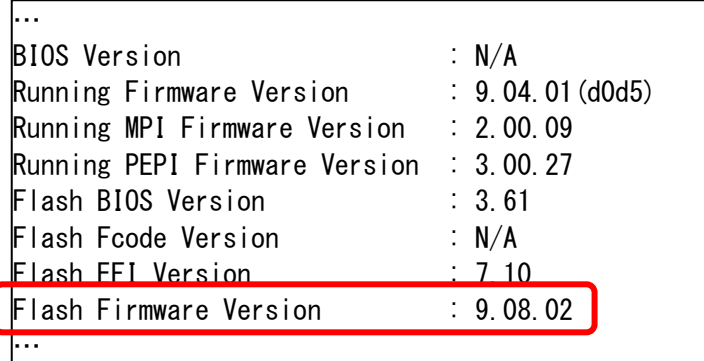

# <span id="page-15-0"></span>**5. QCC**/ドライバのアンインストール

### 修重要

1) ドライバとツールのアンインストールは管理者権限で行ってください。

### <span id="page-15-1"></span>**5.1. QCC**

QCC をインストール際に解凍したディレクトリに移動し下記コマンドを実行します。 (例) [root@localhost ]# rpm -e QConvergeConsoleCLI :

アンインストール完了です。

### <span id="page-15-2"></span>**5.2. RHEL lpfc** ドライバ

:

:

**1.** 以下のコマンドを実行し、画面の指示に従ってアンインストールを行います。

[root@localhost ~]# rpm -e kmod-qla2xxx-8.0x.xx.xx.xx.x-x.2x86\_64

[root@localhost ~]# rpm –e primergy-qla2xxx-8.0x.xx.xx.xx.x-x.2x86\_64

[root@localhost ~]# rpm –e primergy-dup-x.x-x.noarch

: [root@localhost ~]#

**2.** システムを再起動します。

[root@localhost ~]# reboot

**3.** システム再起動後、ドライババージョンが変更された事を確認します。

### <span id="page-16-0"></span>**5.3. SLES lpfc** ドライバ

**1.** yast2 のソフトウェア管理でアンインストールを行います。

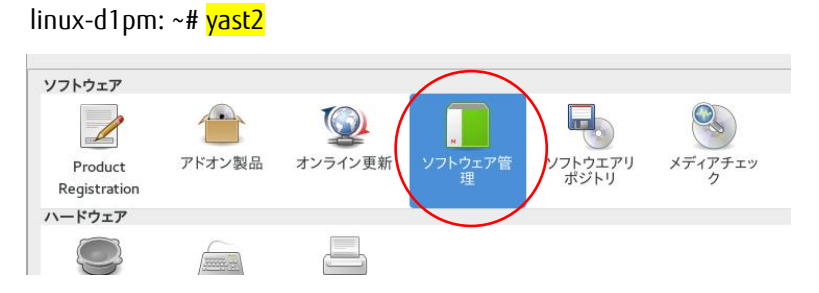

**2.** lpfc ドラバを検索し、チェックボタンをはずします。

[了解]ボタンを押して、アンインストールを実行します。

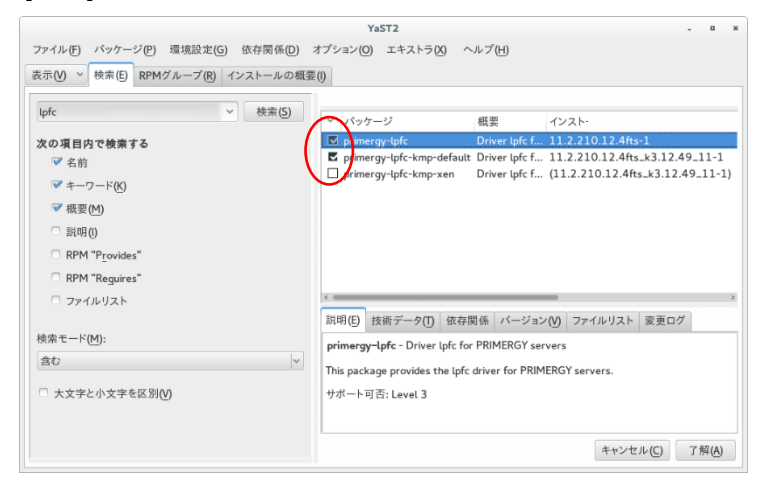

- **3.** アンインストールが完了したらシステムを再起動します。
- **4.** システム再起動後、ドライババージョンが変更された事を確認します。

#### QLogic (Marvell / Cavium) 16Gbps/32Gbps ファイバーチャネルカード ソフトウェアインストールガイド Linux ドライバ、QConverge Consol(QCC)

#### CA92344-5159-01

![](_page_17_Picture_85.jpeg)

- 本書の内容は、改善のため事前連絡なしに変更することがあります。
- 本書に記載されたデータの使用に起因する、第三者の特許権およびその他の権利の侵害については、当 社はその責を負いません。
- 無断転載を禁じます。